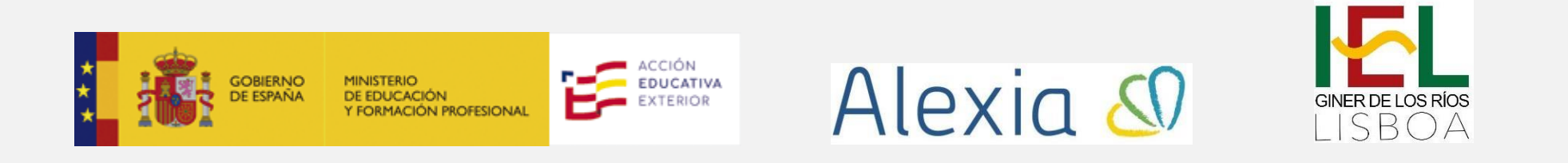

## **Formulario inicial de Alexia – PASO 2 MATRÍCULA 2023/2024**

**PASO 2 – CUMPLIMENTAR FORMULARIO INICIAL EN ALEXIA. AL INICIAR ALEXIA APARECERÁ AUTOMÁTICAMENTE UN FORMULARIO PARA CUMPLIMENTAR EN EL QUE SE DEBERÁ ADJUNTAR ALGUNA DOCUMENTACIÓN. ADEMÁS, SE DEBERÁN COMPLETAR LOS DATOS DEL ALUMNO/A, FAMILIARES, ETC. PUEDEN VER CAPTURAS DE LAS PANTALLAS QUE LES APARECERÁN EN LAS SEIS IMÁGENES QUE SE MUESTRAN EN LAS SIGUIENTES PÁGINAS:**

⚠ **Nota importante**: El formulario le solicitará de manera obligatoria un justificante de pago de matrícula. En caso de optar por la modalidad de domiciliación bancaria, deberá adjuntar una hoja en blanco para poder continuar con el trámite.

⚠ Aunque reciba un correo electrónico indicando que la matrícula ha sido completada, no es así, aún deberá realizar el paso 3.

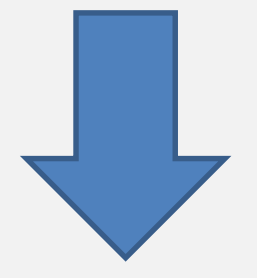

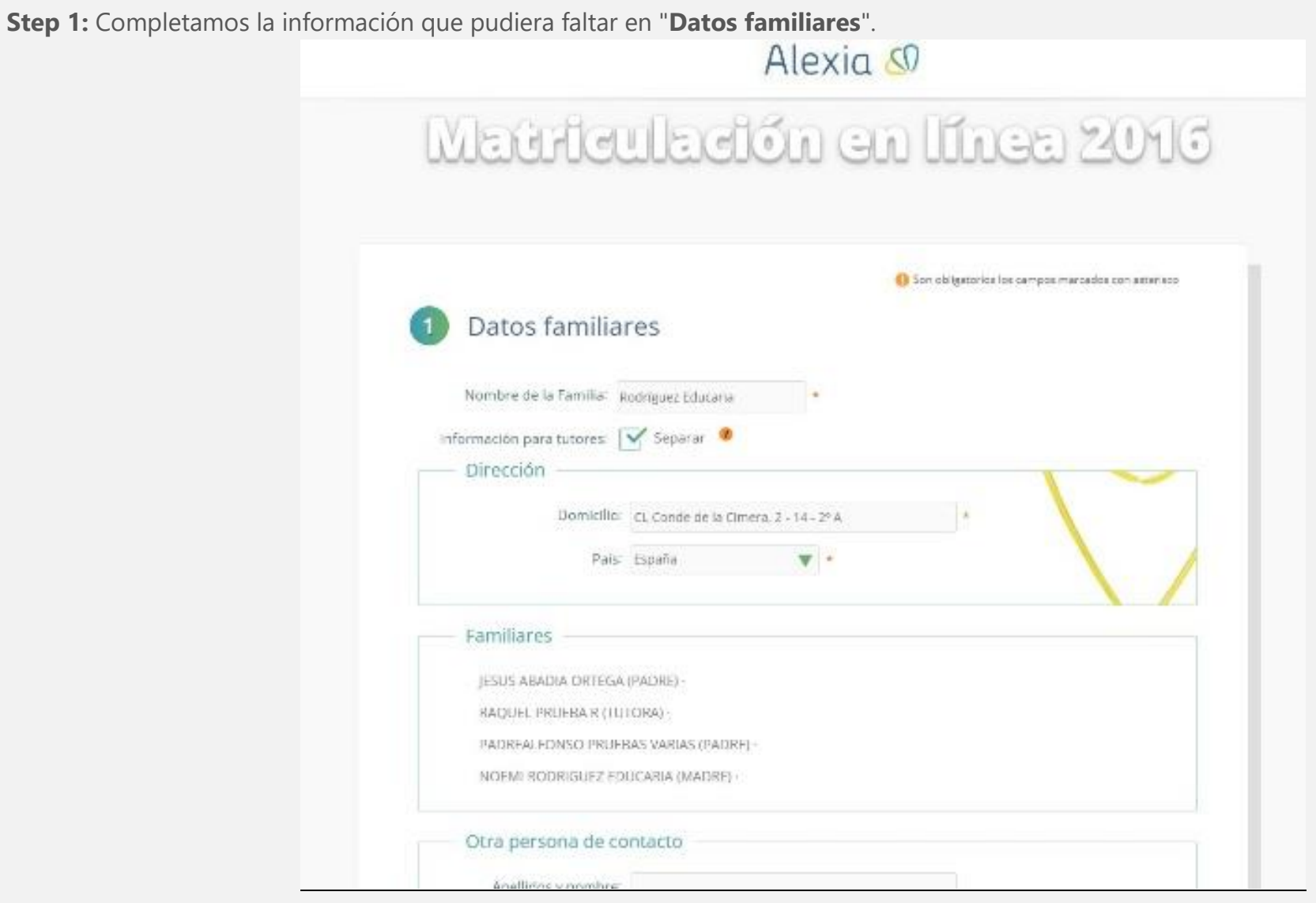

Captura de pantalla de la acción 1.

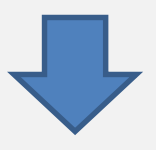

**Step 2:** Clic del usuario con el botón izquierdo del mouse en "**Alumnos/as**" para completar los datos de su hijo/a.

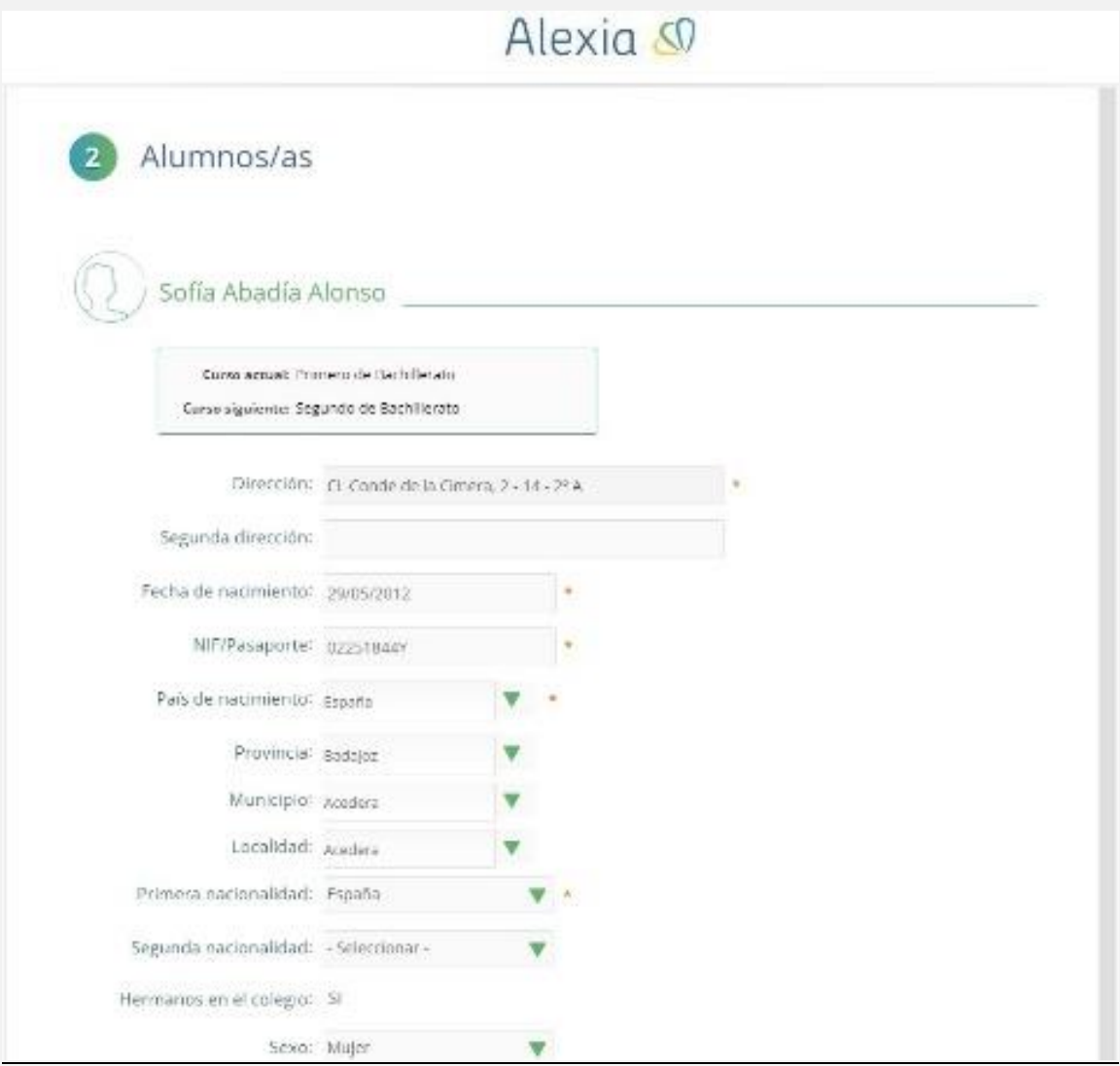

Captura de pantalla de la acción 2.

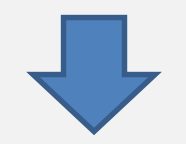

**Step 3:** Adjunte los documentos solicitados. Para aquellos campos obligatorios como el justificante de pago, en caso de optar por domiciliación bancaria coloque un documento en blanco para poder avanzar.

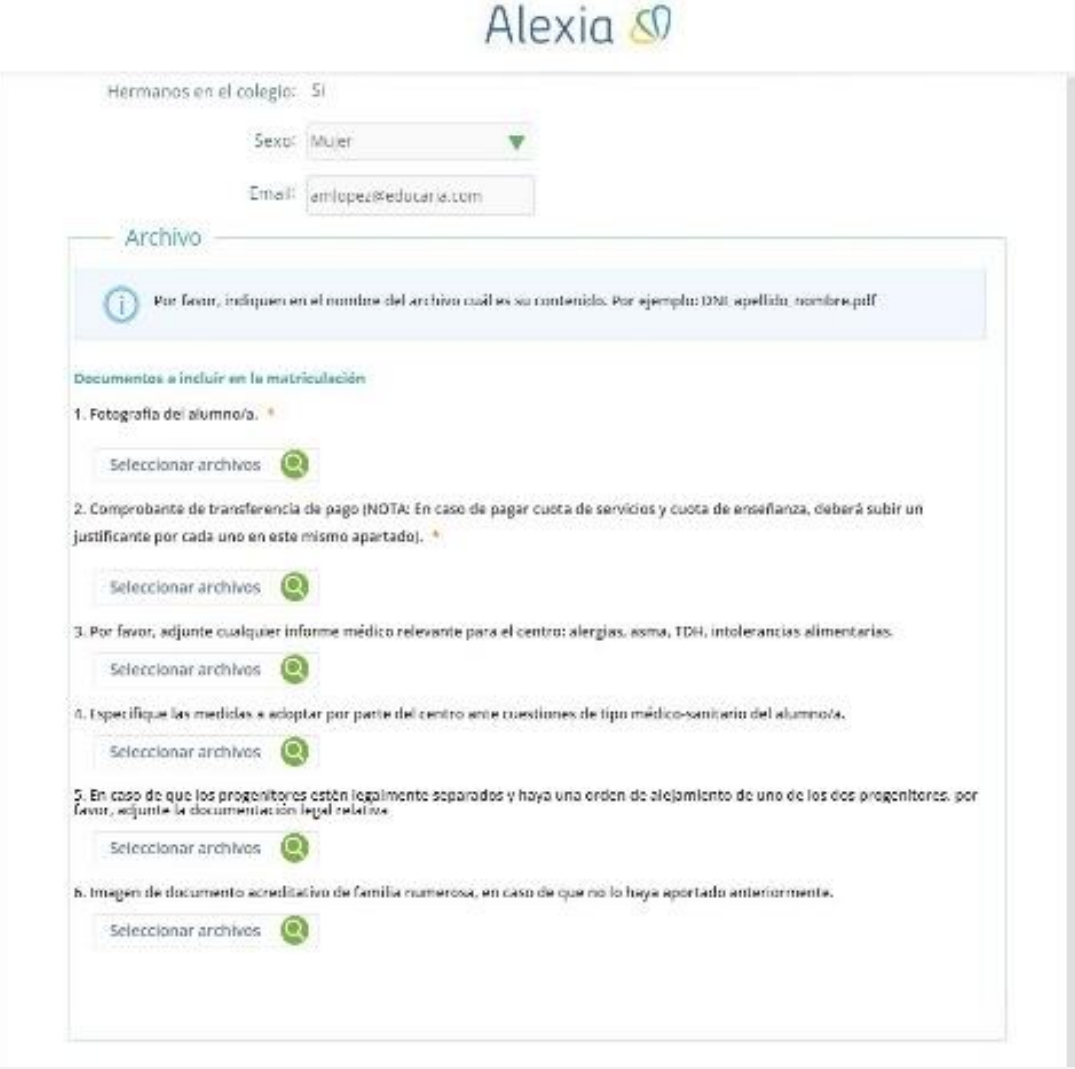

Captura de pantalla de la acción 3.

**Step 4:** Apartados de conformidad y autorización".

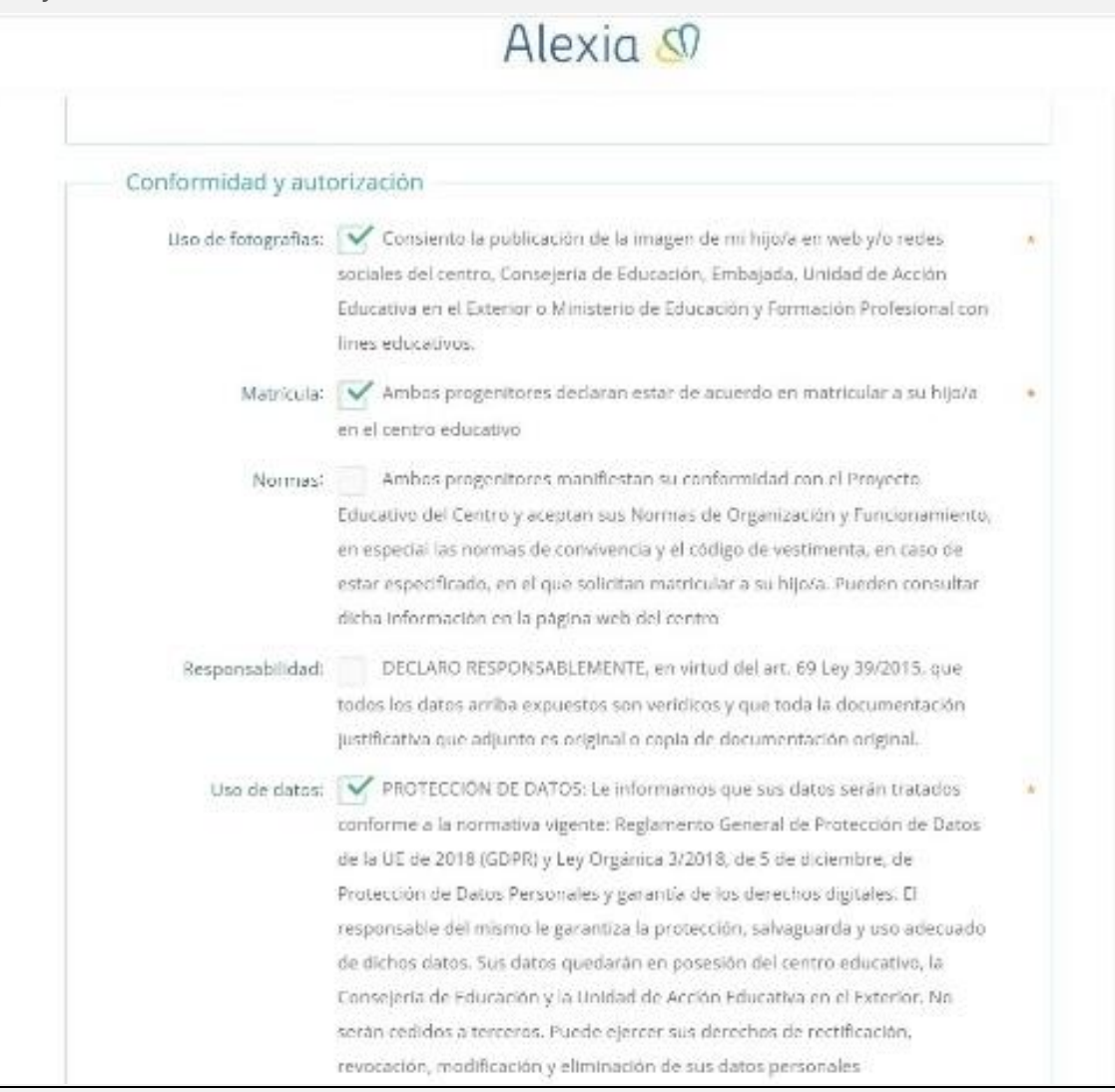

Captura de pantalla de la acción 4.

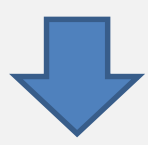

**Step 6:** Tras rellenar todos los campos deberá hacer clic en "**Guardar y siguiente"**.

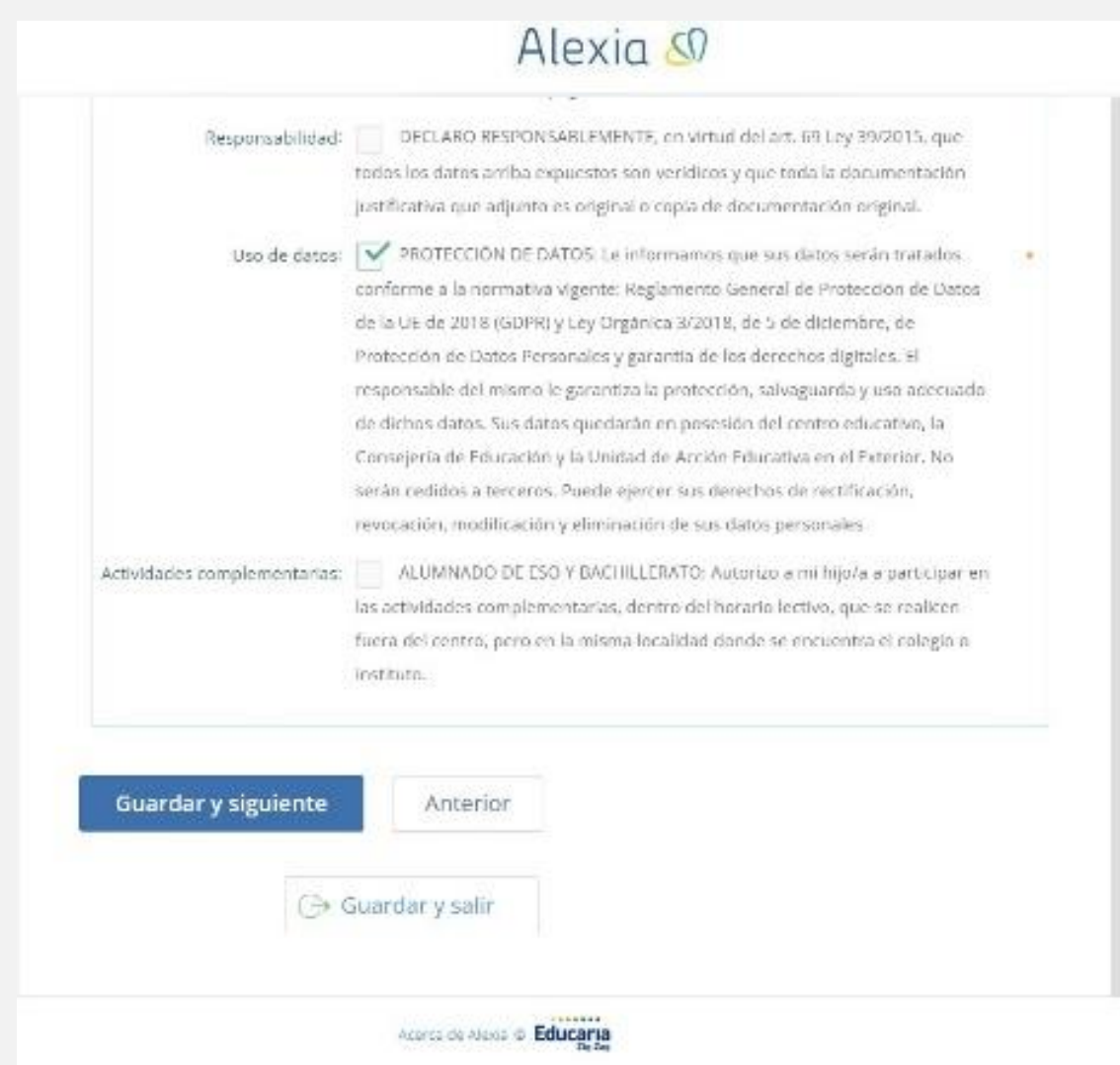

Captura de pantalla de la acción 6.

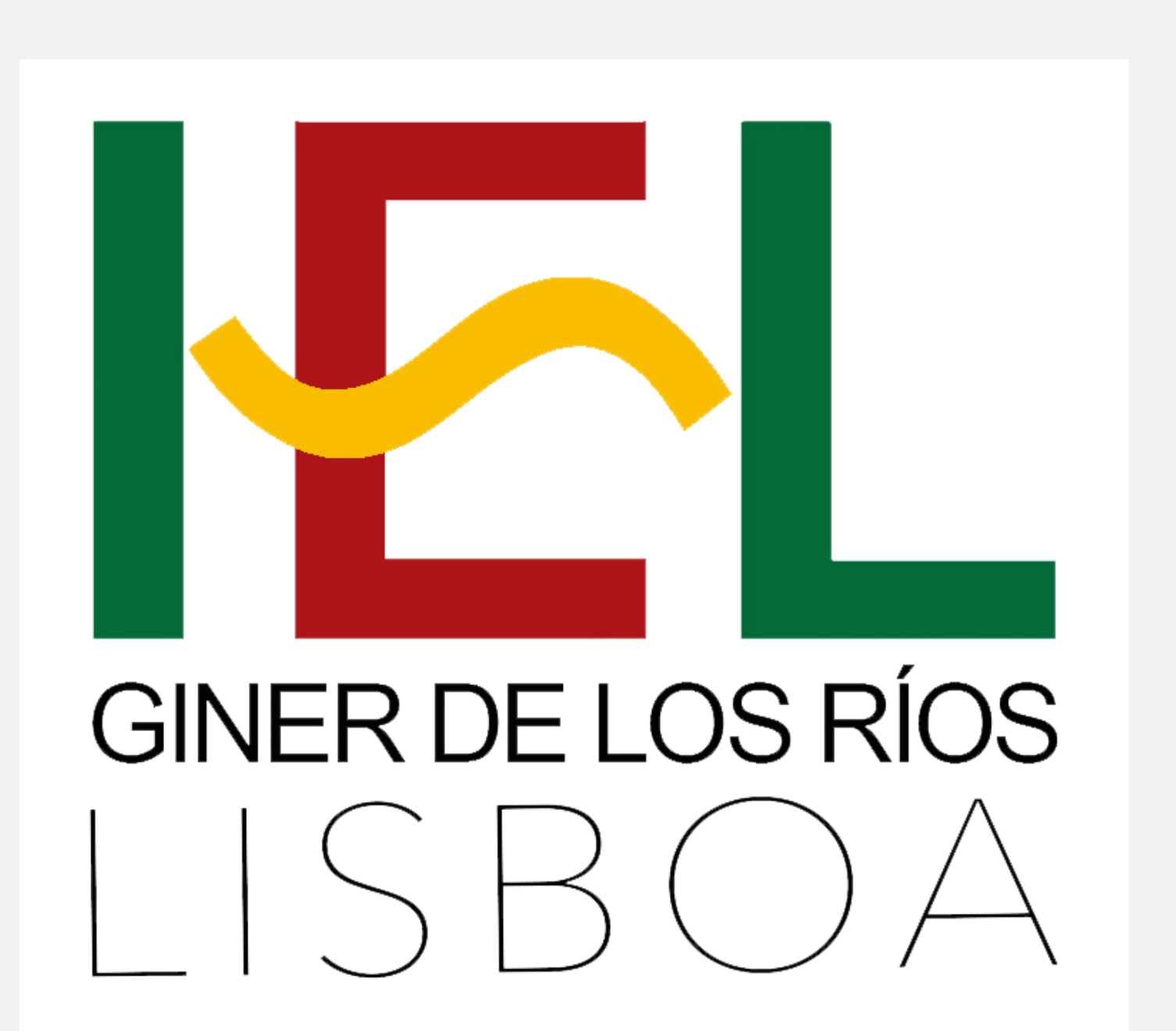